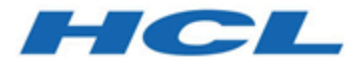

# **Unica Centralized Offer Management V12.0 Installation Guide**

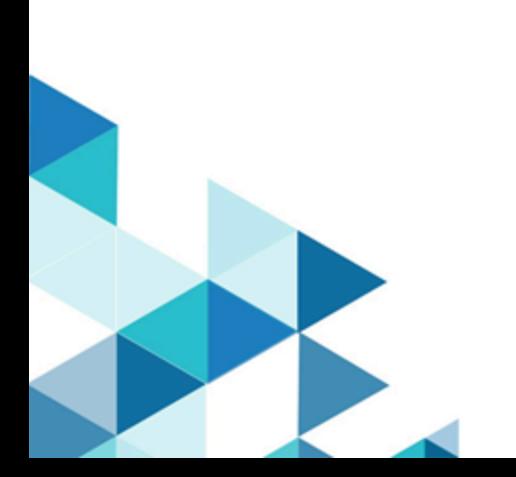

# **Contents**

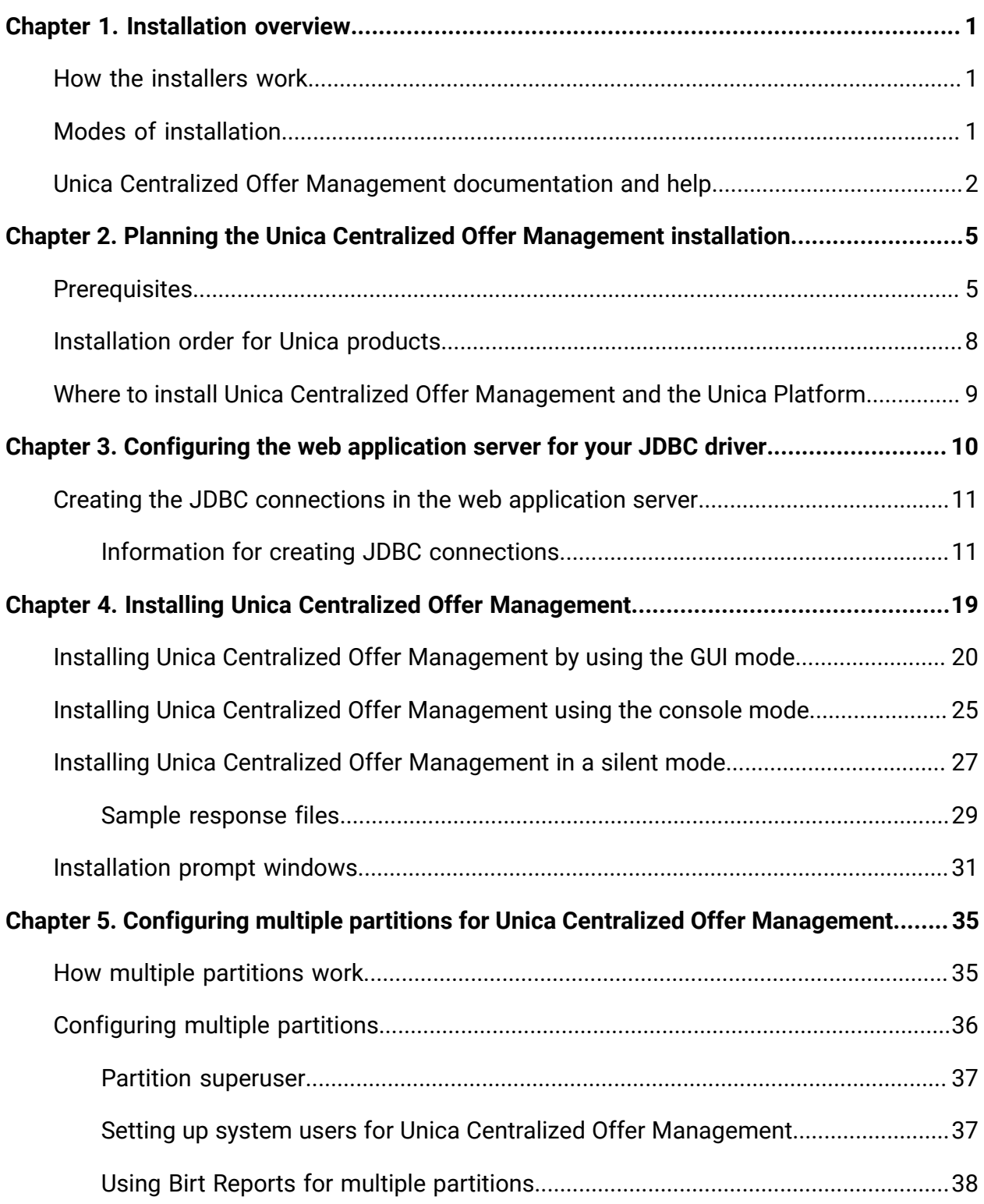

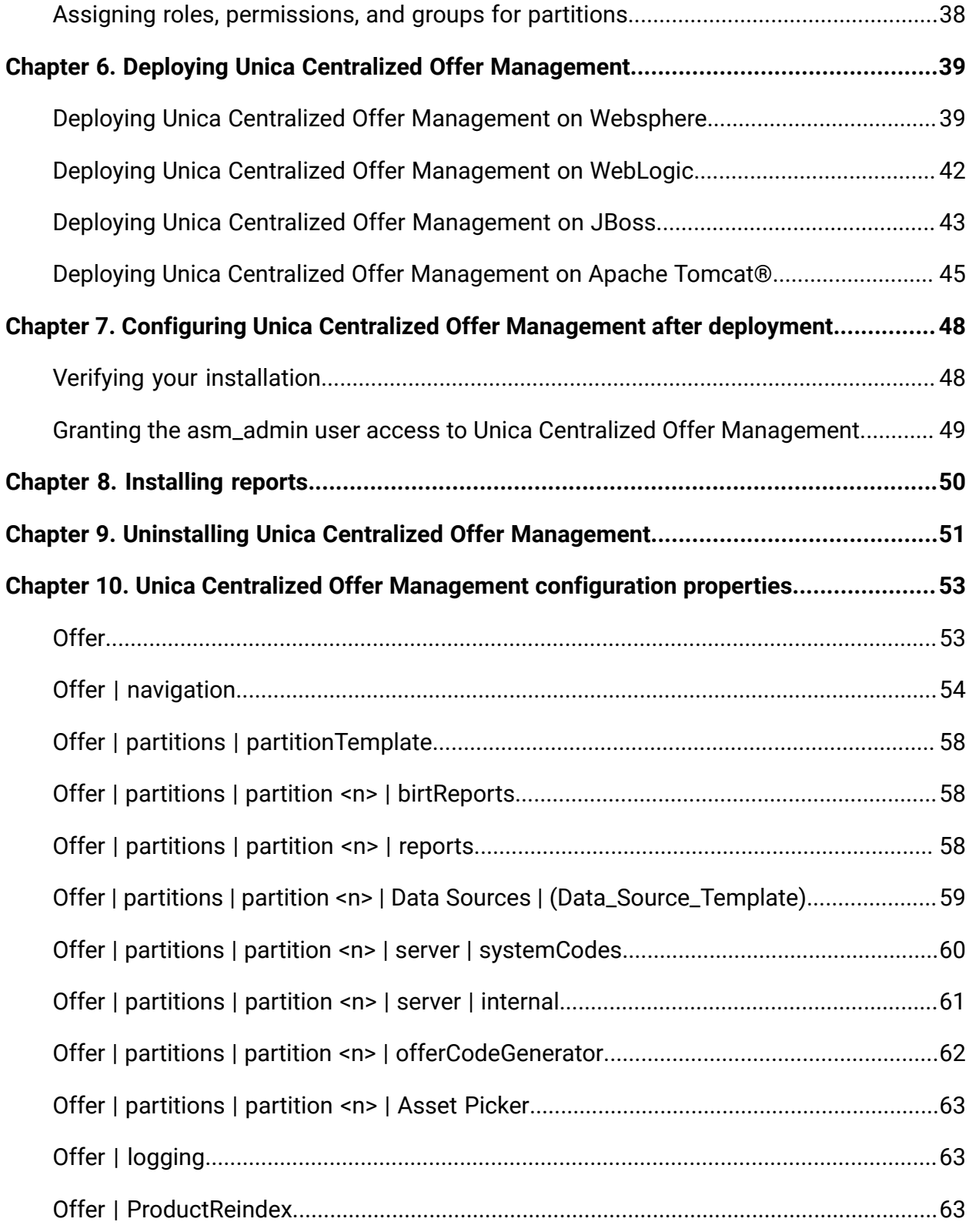

# <span id="page-3-0"></span>Chapter 1. Installation overview

The installation of HCL Unica products is complete when you install, configure, and deploy the HCL Unica products. The Installation Guide provides detailed information about installing, configuring, and deploying the products.

# <span id="page-3-1"></span>How the installers work

You must use the suite installer and the product installer when you install any Unica product. For example, for installing Unica Platform and Unica Centralized Offer Management, you must use the Unica suite installer and the Unica Centralized Offer Management installer.

Make sure that you use the following guidelines before you use the Unica suite installer and the product installer:

- The suite installer and the product installer must be in the same directory on the computer where you want to install the product. When multiple versions of a product installer are present in the directory with the master installer, the master installer always shows the latest version of the product on the Unica Products screen in the installation wizard.
- The default top-level directory for Unica installations is /root/HCL/Unica for UNIX™ or C: \HCL\Unica for Windows™. However, you can change the directory during installation.

# <span id="page-3-2"></span>Modes of installation

The Unica suite installer can run in one of the following modes: GUI mode, X Window System mode, console mode, or silent mode (also called the unattended mode). Select a mode that suits your requirements when you install Unica Centralized Offer Management.

# **GUIX Window System mode**

Use the GUI mode for Windows or the X Window System mode for UNIX to install Unica Centralized Offer Management by using the graphical user interface.

## **UNIX X Window System mode**

Use the X Window System mode for UNIX to install Unica Centralized Offer Management by using the graphical user interface.

# **Console mode**

Use the console mode to install Unica Centralized Offer Management by using the command line window.

**E.** Note: To display the Installer screens correctly in console mode, configure your terminal software to support UTF-8 character encoding. Other character encoding, such as ANSI, will not render the text correctly, and some information will not be readable.

# **Silent mode**

Use the silent or unattended mode to install Unica Centralized Offer Management multiple times. The silent mode uses response files for installation and does not require user input during the installation process.

# <span id="page-4-0"></span>Unica Centralized Offer Management documentation and help

The following table describes the various tasks in the installation of Unica Centralized Offer Management.

The **Documentation** column contains names of documents where you can find more information about the tasks.

### **Table 1. Get up and running**

# **This two-columned table describes the Unica Centralized Offer Management installation or upgrade tasks in one column, and their document in second column.**

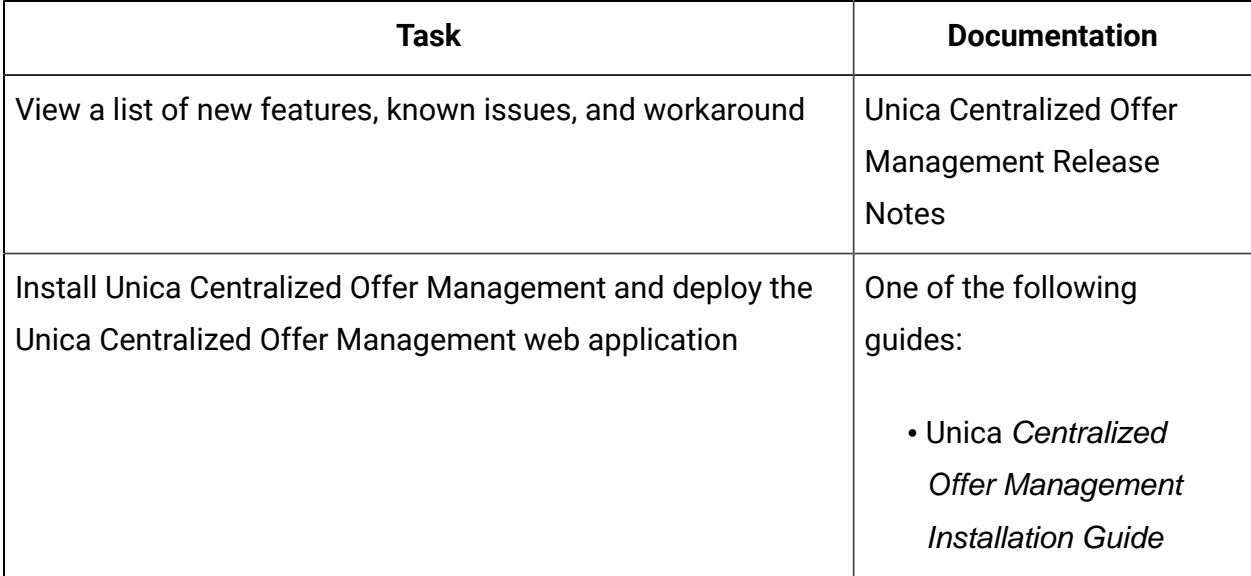

The following tables describes administrative tasks in Centralized Offer Management.

The **Documentation** column contains names of documents where you can find more information about the tasks.

## **Table 2. Configure and use Unica Centralized Offer Management**

# **This two-columned table describes the Unica Centralized Offer Management administrative tasks in one column and task related document in second column.**

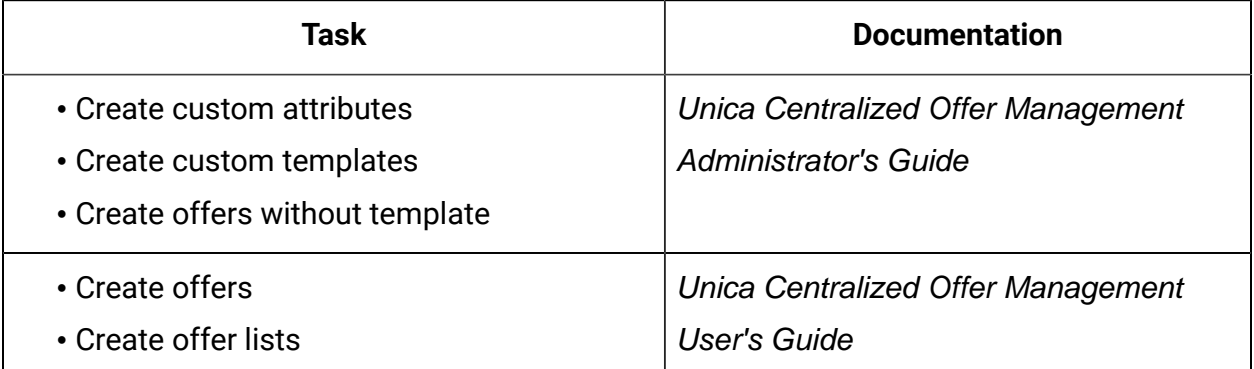

The following tables contains information about Online Help and obtaining PDFs for Unica Centralized Offer Management. The **Instructions** column describes how to open Online Help and access documentation for the Unica Centralized Offer Management.

### **Table 3. Getting help**

**This two-columned table contains information about how to start Online Help and access PDF documentation for the Unica Centralized Offer Management. Second column contains instructions for the tasks.**

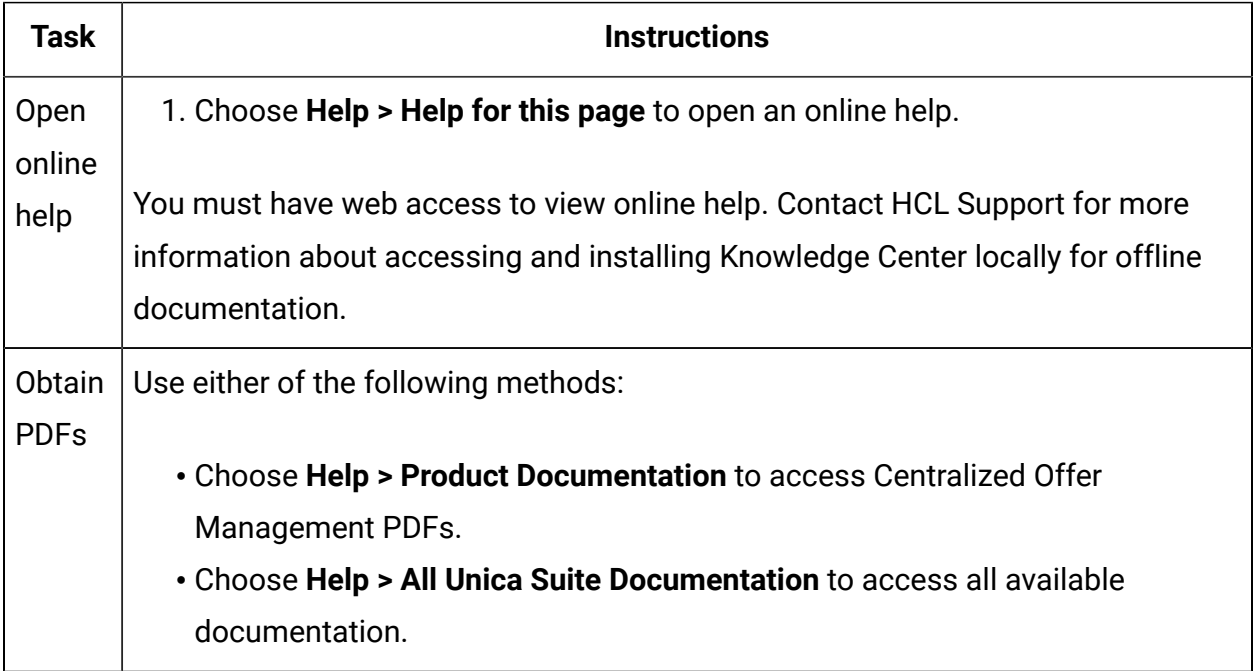

# <span id="page-7-0"></span>Chapter 2. Planning the Unica Centralized Offer Management installation

When you plan your Unica Centralized Offer Management installation, ensure that you have set up your system correctly, and that you have configured your environment to deal with any failures.

# <span id="page-7-1"></span>**Prerequisites**

Before you install a Unica product, you must ensure that your computer complies with all the prerequisite software and hardware.

# **System requirements**

For information about system requirements, see the Recommended Software Environments and Minimum System Requirements guide.

# **Network domain requirements**

The Unica products that are installed as a suite must be installed on the same network domain to comply with the browser restrictions that are designed to limit the security risks that can occur with cross-site scripting.

# **JVM requirements**

Unica applications within a suite must be deployed on a dedicated Java™ virtual machine (JVM). You can deploy Unica Centralized Offer Management on a dedicated JVM, or you can deploy it in the same JVM of Unica Platform and Unica Campaign.

# **Knowledge requirements**

To install Unica products, you must have a thorough knowledge of the environment in which the products are installed. This knowledge includes knowledge about operating systems, databases, and web application servers.

### **Internet browser settings**

Make sure that your internet browser complies with the following settings:

- The browser must not cache web pages.
- The browser must not block pop-up windows.

### **Access permissions**

Verify that you have the following network permissions to complete the installation tasks:

• Administration access for all necessary databases

**F. Note:** Administrator must have CREATE, SELECT, INSERT, UPDATE, DELETE, and DROP rights for both tables and views.

- Read and write access to the relevant directory and sub-directories for the operating system account that you use to run the web application server and Unica components
- Write permission for all files that you must edit
- Write permission for all directories where you must save a file, such as the installation directory and backup directory if you are upgrading
- Appropriate read, write, and execute permissions to run the installer
- Root access for the Linux™ operating system.

Verify that you have the administrative password for your web application server.

For UNIX, all installer files for products must have full permissions, for example, rwxr-xr-x.

**E.** Note: If you are performing a silent mode install, and you do not wish the system to prompt you for the SUDO Password, you could set a NOPASSWD for the SUDO user. If you do not set it, you are then prompted for the SUDO Password. For Windows installation - You can add the Unica Centralized Offer Management installation user to the administrator's group.

The following additional permissions are necessary for UNIX:

• The user account that installs Centralized Offer Management and Unica Platform must be a member of the same group as the Unica Centralized Offer Management users.

This user account must have a valid home directory and have write permissions for that directory.

• All installer files for HCL Marketing Software products must have full permissions, for example, rwxr-xr-x.

### **Points to consider before you install Unica Centralized Offer Management**

For Unica Centralized Offer Management installation, you are required to consider the following points.

# **JAVA\_HOME environment variable**

If a JAVA\_HOME environment variable is defined on the computer where you install a Unica product, verify that the variable points to a supported version of JRE. For information about system requirements, see the Unica Recommended Software Environments and Minimum System Requirements guide.

If the JAVA\_HOME environment variable points to an incorrect JRE, you must clear the JAVA\_HOME variable before you run the Unica installers.

You can clear the JAVA\_HOME environment variable by using one of the following methods:

- Windows: In a command window, enter set JAVA\_HOME= (leave empty) and press **Enter**.
- UNIX: In the terminal, enter export JAVA\_HOME= (leave empty) and press **Enter**.

You can clear the JAVA\_HOME environment variable by running the following command in the terminal:

```
export JAVA_HOME= (leave empty)
```
The Unica installer installs a JRE in the top-level directory for the Unica installation. Individual Unica application installers do not install a JRE. Instead, they point to the location of the JRE that is installed by the Unica installer. You can reset the environment variable after all installations are complete.

For more information about the supported JRE, see the Marketing Software Recommended Software Environments and Minimum System Requirements guide.

# **Unica Platform requirements**

You must install or upgrade Unica Platform to 12.0 version before you install or upgrade any Unica products. For each group of products that work together, you must install or upgrade Unica Platform only once. Each product installer checks whether the required products are installed. If your product or version is not registered with Unica Platform, a message prompts you to install or upgrade Unica Platform before you proceed with your installation. Unica Platform must be deployed and running before you can set any properties on the **Settings > Configuration** page.

# <span id="page-10-0"></span>Installation order for Unica products

When you install or upgrade multiple Unica products, you must install them in a specific order.

The following table provides information about the order that you must follow when you install or upgrade multiple Unica products.

### **Table 4. Installation or upgrade order for Unica products**

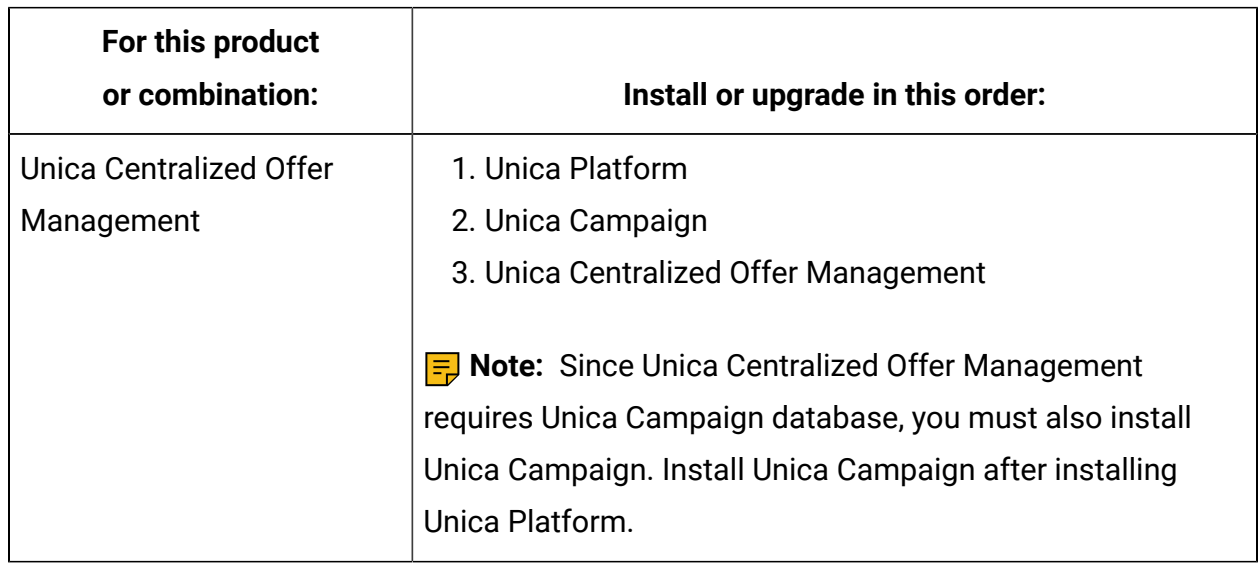

#### **Installation or upgrade order for Unica products**

# <span id="page-11-0"></span>Where to install Unica Centralized Offer Management and the Unica Platform

**Unica Centralized Offer Management**: You can install Unica Centralized Offer Management on its own machine, where no other Unica products are installed, or on a machine that it shares with Unica Platform.

**Unica Platform**: The Unica Platform application contains the common navigation, reporting, user administration, security, scheduling, and configuration management features. For each Unica environment, you must install and deploy the Unica Platform once.

# <span id="page-12-0"></span>Chapter 3. Configuring the web application server for your JDBC driver

The web application server where you plan to deploy Unica Centralized Offer Management must contain the correct JAR file to support JDBC connections. This enables your web application to connect to the system tables. The location of the JAR file must be included in the class path of the web application server.

If you are using WebSphere and WebLogic, you can skip the steps in this procedure about setting the class path.

If you are using WebLogic, you must perform this entire procedure.

**F.** Note: If you are installing Unica Centralized Offer Management on the same machine where you installed Unica Platform, this task is already complete. Continue to [Creating](#page-13-0) the JDBC [connections](#page-13-0) in the web application server [\(on page 11\)](#page-13-0).

1. Obtain the latest Type 4 JDBC drivers and any required associated files (for example, Oracle requires several associated files) for the database you plan to use. See the Recommended Software Environments and Minimum System Requirements guide for details.

You should always use the latest vendor-provided Type 4 driver.

- If the driver does not exist on the machine where Unica Centralized Offer Management will be installed, obtain it and copy it to any location on the Unica Centralized Offer Management machine.
- If you obtain the driver from a machine where the database client is installed, verify that the version is the latest supplied by the database vendor. See your consultant for a list of supported JDBC drivers.
- 2. Include the full path to the driver in the CLASSPATH of the web application server where you plan to deploy Unica Centralized Offer Management, as follows.
	- For all supported versions of WebLogic, add the  $\frac{1}{1}$ ar files to the CLASSPATH variable in DOMAIN\_DIR\bin\setDomainEnv.cmd. Yours must be the first entry of the

CLASSPATH values to ensure that the web application server uses the correct driver. For example, if you are using SQL Server you might set the path as follows.

set CLASSPATH=c:\SQLDRIVER\sqljdbc.jar;%PRE\_CLASSPATH%; %WEBLOGIC\_CLASSPATH%; %POST\_CLASSPATH%;%WLP\_POST\_CLASSPATH%

• For all supported versions of WebSphere®, set the CLASSPATH in the Administration Console.

# <span id="page-13-0"></span>Creating the JDBC connections in the web application server

The Unica Centralized Offer Management web application uses JDBC connections to communicate with the system table database and with the Unica Platform and Unica Campaign system table database.

You must create this JDBC connection in the web application server where you plan to deploy Unica Centralized Offer Management. If you are using WebLogic or Tomcat, you must add the JDBC driver to your class path manually. The installer does this automatically for WebSphere.

**A** Important: For the connection to the database holding the Unica Platform system tables, you must use UnicaPlatformDS as the JNDI name. For the connection to the database holding the Unica Campaign system tables, you must use campaignPartition1DS as the JNDI name. If Campaign has multiple partitions, we will need the datasources for all the partitions of Campaign. These are the required JNDI names.

If you expect to have many concurrent users in Unica Centralized Offer Management, you may need to increase the number of connections in your web server. For best results, set your web server to allow 50 connections.

# <span id="page-13-1"></span>Information for creating JDBC connections

Use default values when you create JDBC connections if specific values are not provided. For more information, see the application server documentation.

### **E** Note:

- If you are not using the default port setting for your database, make sure that you change it to the correct value.
- Do no select the database type "Informix" during installation of 12.0.0, as it is not functional.

### **WebLogic**

Use the following values if your application server is WebLogic:

#### **SQLServer**

- Database Driver: Microsoft™ MS SQL Server Driver 2014, 2016 SP1, 2017
- Default port: 1433
- Driver class: com.microsoft.sqlserver.jdbc.SQLServerDriver
- Driver URL: jdbc:sqlserver://<your\_db\_host>[\
	- \<named\_instance>]:<your\_db\_port>;databaseName=<your\_db\_name>
- Properties: Add user=<your\_db\_user\_name>

#### **Oracle**

- Driver: Other
- Default port: 1521
- Driver class: oracle.jdbc.OracleDriver
- Driver URL:

jdbc:oracle:thin:@<your\_db\_host>:<your\_db\_port>:<your\_db\_service\_name>

Enter the driver URL by using the format that is shown. Unica applications do not allow the use of Oracle's RAC (Real Application Cluster) format for JDBC connections.

• Properties: Add user=<your\_db\_user\_name>

#### **DB2®**

- Driver: Other
- Default port: 50000
- Driver class: com.ibm.db2.jcc.DB2Driver
- Driver URL: jdbc:db2://<your\_db\_host>:<your\_db\_port>/<your\_db\_name>
- Properties: Add user=<your db user name>

#### **MariaDB**

- Driver: org.mariadb.jdbc.Driver
- Default port: 3306
- Driver class: com.ibm.db2.jcc.DB2Driver
- Driver URL: jdbc:mysql://hostname:port/databaseName

#### **Tomcat**

Specify the native library path of the database driver JAR file on your server. For example: db2jcc4.jar/ojdbc8.jar/sqljdbc-6.4.0.jre8.jar to create a datasource under Tomcat Interact Instance, add folder hierarchy as <Tomcat\_Home>/conf/Catalina/ localhost, create a xml file with the name Offer.xml under localhost folder. Add data source pointing to Runtime, Test, Production and learning database in interact.xml, refer platform or Campaign xml file which is created through installers inside their respective Tomcat instance directory. You will need to create these Data source entry in Campaign Tomcat instance too.

#### **F** Note: If you want to encrypt password then run utility

encryptTomcatDBPasswords.sh from <PLATFORM\_HOME>/tools/bin. To know more about utility, see Unica Platform Administrator Guide.

Use the following values if your application server is Tomcat:

#### **SQLServer**

- Database Driver: Microsoft MS SQL Server Driver (Type 4) Versions: 2014, 2016 SP1, 2017
- Default port: 1433
- Driver class: com.microsoft.sqlserver.jdbc.SQLServerDriver
- Driver type: javax.sql.DataSource
- Driver URL: jdbc:sqlserver://<your\_db\_host>[\

\<named\_instance>]:<your\_db\_port>;databaseName=<your\_db\_name>

#### **Oracle**

- Driver: Oracle JDBC Driver
- Default port: 1521
- Driver class: oracle.jdbc.OracleDriver
- Driver URL:

jdbc:oracle:thin:@<your\_db\_host>:<your\_db\_port>:<your\_db\_service\_name>

#### **DB2**

- Driver: JCC Driver Provider
- Default port: 50000
- Driver class: com.ibm.db2.jcc.DB2Driver
- Driver URL: jdbc:db2://<your\_db\_host>:<your\_db\_port>/<your\_db\_name>

#### **MariaDB**

- Driver: MariaDBDriver (this is the mariadb jar registered with mariadb)
- Default port: 3306
- Driver class: org.mariadb.jdbc.MariaDbDataSource
- Driver URL: jdbc:mariadb://<your\_db\_host>:<your\_db\_port>/

<your\_db\_name>jdbc:db2://<your\_db\_host>:<your\_db\_port>/<your\_db\_name>

## **WebSphere**

Use the following values if your application server is WebSphere:

#### **SQLServer**

- Driver: N/A
- Default port: 1433
- Driver class: com.microsoft.sqlserver.jdbc.SQLServerConnectionPoolDataSource
- Driver URL: jdbc:sqlserver://<DBhostName>:1433;databaseName=<DBName>

#### In the **Database Type** field, select **User-defined**.

After you create the JDBC Provider and data source, go to the **Custom Properties** for the data source, and add, modify properties as follows.

- serverName=<your\_SQL\_server\_name>
- portNumber =<SQL Server Port Number>
- databaseName=<your\_database\_name>

#### Add the following custom property:

**Name**: webSphereDefaultIsolationLevel

**Value**: 1

#### **Datatype**: Integer

#### **Oracle**

- Driver: Oracle JDBC Driver
- Default port: 1521
- Driver class: oracle.jdbc.OracleDriver
- Driver URL:

jdbc:oracle:thin:@<your\_db\_host>:<your\_db\_port>:<your\_db\_service\_name>

Enter the driver URL by using the format that is shown. Unica applications do not allow the use of Oracle's RAC (Real Application Cluster) format for JDBC connections.

#### **DB2**

- Driver: JCC Driver Provider
- Default port: 50000
- Driver class: com.ibm.db2.jcc.DB2Driver
- Driver URL: jdbc:db2://<your\_db\_host>:<your\_db\_port>/<your\_db\_name>

Add the following custom property:

**Name**: webSphereDefaultIsolationLevel

**Value**: 2

**Datatype**: Integer

#### **MariaDB**

- Driver: MariaDBDriver (this is the mariadb jar registered with mariadb)
- Default port: 3306
- Driver class: org.mariadb.jdbc.MariaDbDataSource
- Driver URL: jdbc:mariadb://<your\_db\_host>:<your\_db\_port>/

```
<your_db_name>jdbc:db2://<your_db_host>:<your_db_port>/<your_db_name>
```
### **JBoss**

Specify the native library path of the database driver JAR file on your server. For example: db2jcc4.jar/ojdbc8.jar/sqljdbc-6.4.0.jre8.jar.

Use the following values if your application server is JBoss:

#### **SQLServer**

- Database Driver: Microsoft MS SQL Server Driver (Type 4) Versions: 2014, 2016 SP1, 2017
- Default port: 1433
- Driver class: com.microsoft.sqlserver.jdbc.SQLServerDriver
- Driver URL: jdbc:sqlserver://<your\_db\_host>[\
	- \<named\_instance>]:<your\_db\_port>;databaseName=<your\_db\_name>,validconnection-checker-class-name
	- =org.jboss.jca.adapters.jdbc.extensions.mssql.MSSQLValidConnectionChecker

For example :/subsystem=datasources/data-source=UnicaPlatformDS:add(jndiname="java:/UnicaPlatformDS",connection-url="jdbc:sqlserver:// localhost:1433;databaseName=plat11",driver-name=sql,username=sa,password=test1234,valid-connection-checker-class-

name="org.jboss.jca.adapters.jdbc.extensions.mssql.MSSQLValidConnectionChecker")

#### **Oracle**

- Driver: Oracle JDBC Driver
- Default port: 1521
- Driver class: oracle.jdbc.OracleDriver
- Driver URL:

```
jdbc:oracle:thin:@<your_db_host>:<your_db_port>:<your_db_service_name>
valid-connection-checker-class-name=valid-connection-checker-class-
name=
```
"org.jboss.jca.adapters.jdbc.extensions.oracle.OracleValidConnectionChecker"

For example:/subsystem=datasources/data-source=UnicaPlatformDS:add(jndiname="

java:/UnicaPlatformDS",connection-url="jdbc:oracle://

localhost:1521`;databaseName=plat11",driver-name=oracle,username=

plat,password=test1234,valid-connection-checker-class-

name="org.jboss.jca.adapters.jdbc.extensions.oracle.OracleValidConnectionChecker")

#### **DB2**

- Driver: JCC Driver Provider
- Default port: 50000
- Driver class: com.ibm.db2.jcc.DB2Driver
- Driver URL:

```
jdbc:db2://<your_db_host>:<your_db_port>/<your_db_name>
```
valid-connection-checker-class-name=

"org.jboss.jca.adapters.jdbc.extensions.db2.DB2ValidConnectionChecker"

```
For example:/subsystem=datasources/data-source=UnicaPlatformDS:add(jndiname="
java:/UnicaPlatformDS",connection-url="jdbc:db2://
localhost:50000;databaseName=plat11",driver-name=db2,username=
```
plat,password=test1234,valid-connection-checker-classname="org.jboss.jca.adapters.jdbc.extensions.db2.DB2ValidConnectionChecker"

#### **MariaDB**

- Driver: MariaDBDriver (this is the mariadb jar registered with mariadb)
- Default port: 3306
- Driver class: org.mariadb.jdbc.MariaDbDataSource
- Driver URL:

jdbc:mariadb://<your\_db\_host>:<your\_db\_port>/<your\_db\_name>jdbc:db2:

//<your\_db\_host>:<your\_db\_port>/<your\_db\_name>

# <span id="page-21-0"></span>Chapter 4. Installing Unica Centralized Offer Management

You must run the Unica installer to start the installation of Centralized Offer Management. The Unica installer starts the product installer during the installation process. Make sure that the Unica installer and the product installer are saved at the same location.

Each time that you run the Unica suite installer, you must first enter database connection information for the Platform system tables. When the installer starts, you must enter the required information for Campaign.

**F.** Note: The Unica installer requires information about Platform.

**A** Important: Before you install Centralized Offer Management, make sure that the available temporary space on the computer where you install Campaign is more than three times the size of the Centralized Offer Management installer.

# **Installation files**

The installation files are named according to the version of the product and the operating system on which they must be installed, except UNIX. For UNIX, different installation files exist for the X Window System mode and the console mode.

The following table displays examples of the installation files that are named according to the product version and the operating system:

## **Table 5. Installation files**

**This two-columned table provides the name of the operating systems in one column, and the name of the installation files for the operating system in the second column.**

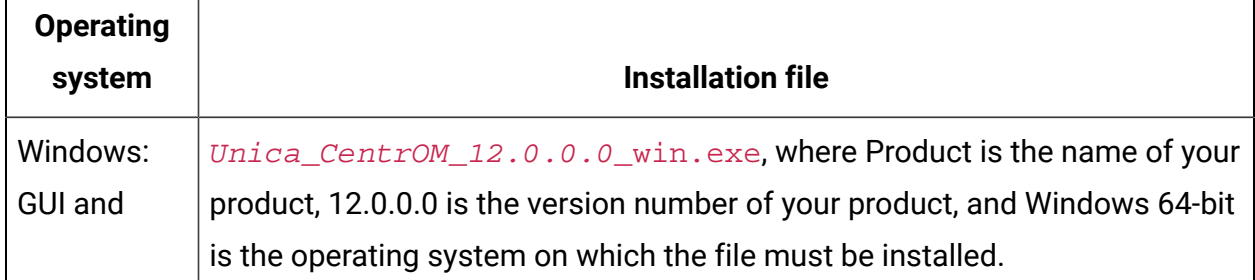

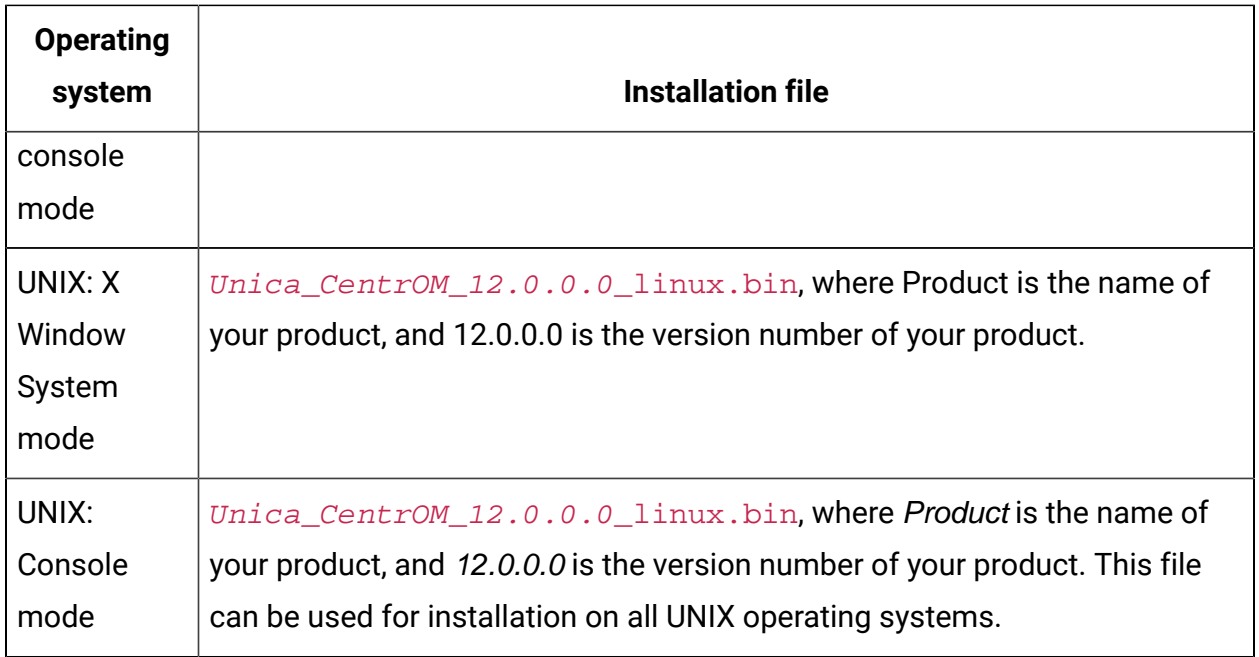

# <span id="page-22-0"></span>Installing Unica Centralized Offer Management by using the GUI mode

For Windows, use the GUI mode to install Centralized Offer Management. For UNIX, use the X Window System mode to install Centralized Offer Management.

**A Important:** Before you use the GUI mode to install Centralized Offer Management, make sure that the available temporary space on the computer where you install Centralized Offer Management is more than three times the size of the Centralized Offer Management installer.

Make sure that the Unica installer and the Unica Centralized Offer Management installers are in the same directory on the computer where you want to install Unica Centralized Offer Management.

To install Centralized Offer Management using the GUI mode (for Windows) or the X Window System mode (for UNIX):

1. Go to the folder where you have saved the Unica installer and double-click the installer to start it.

- 2. Click **OK** on the first screen to see the **Introduction** window.
- 3. Follow the instructions on the installer and click **Next**.

Use the information in the following table to take the appropriate actions on each window in the Unica installer.

#### **Table 6. Unica installer GUI**

**This two-columned table provides information about the windows in the Unica installer in the first column, and information about the windows in the second column.**

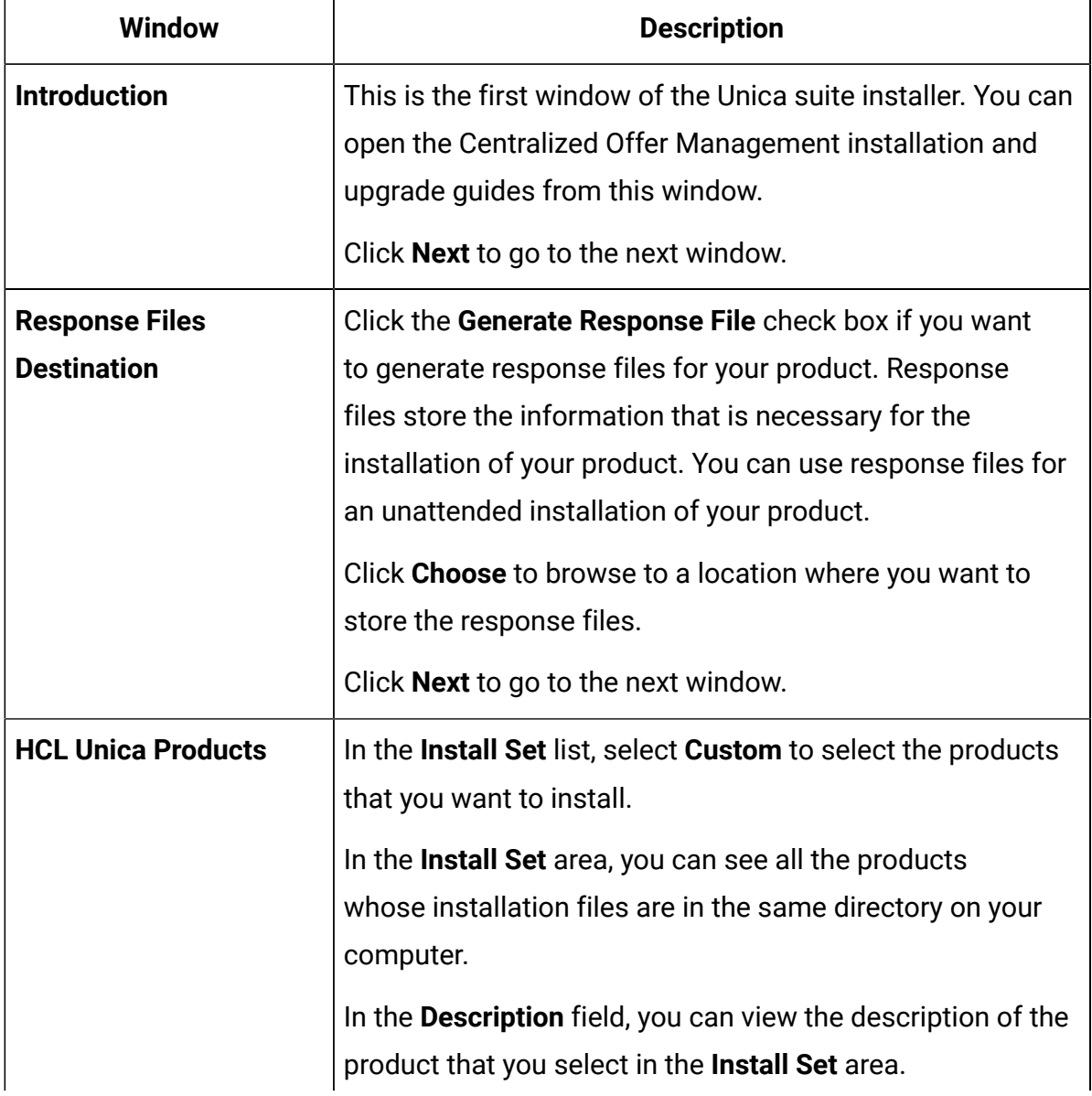

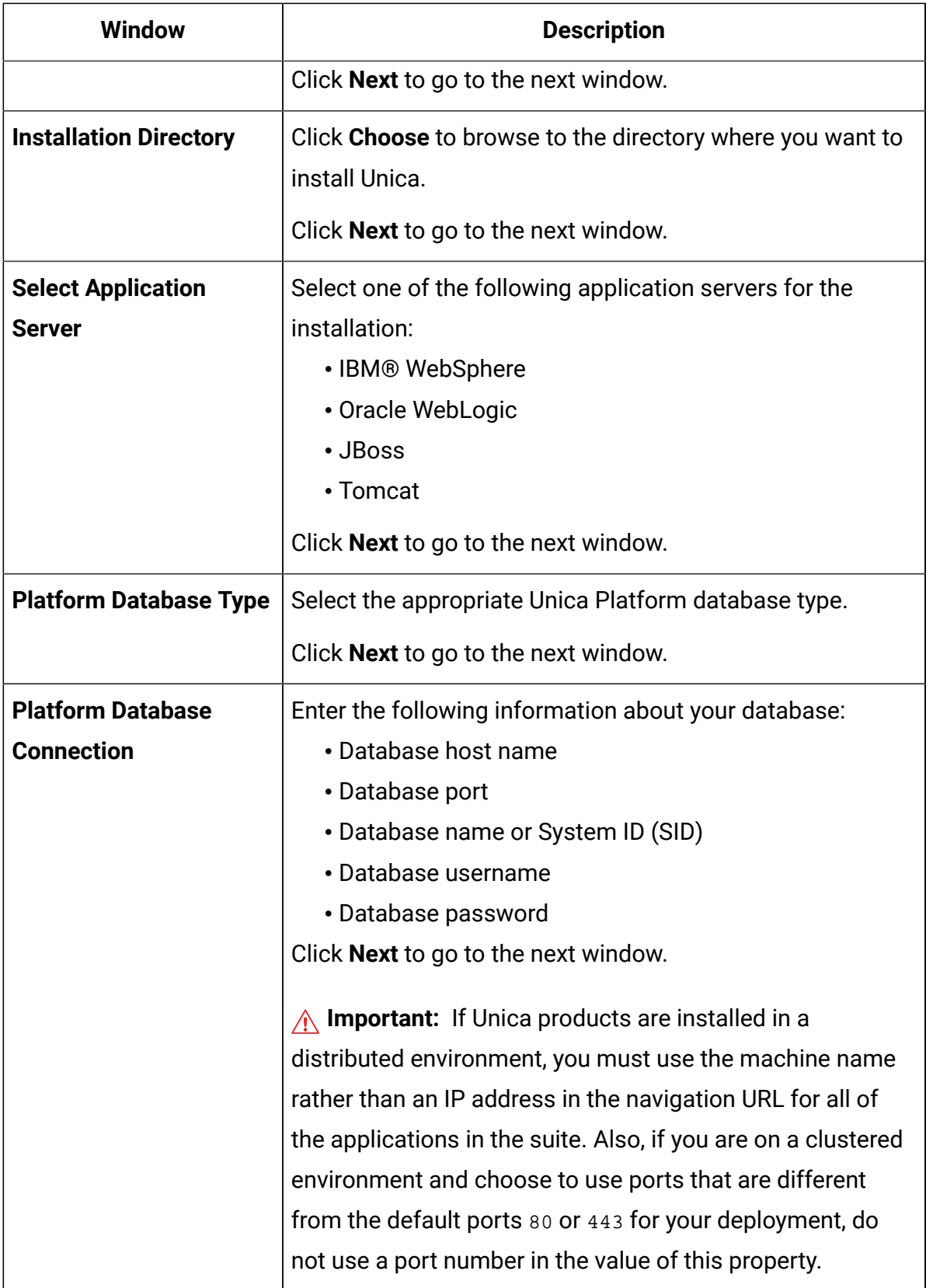

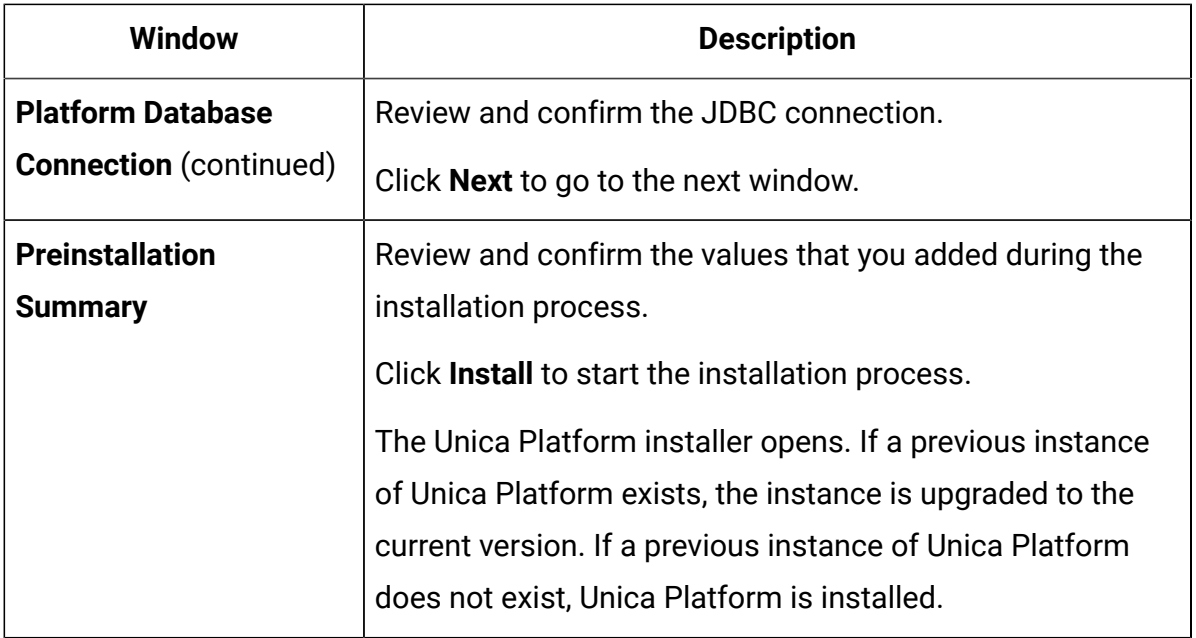

- 4. Follow the instructions on the Unica Platform installer to install or upgrade Platform. See Unica Platform Installation Guide for more information.
- 5. In the **Installation Complete** window, click **Done**.

The Unica Platform installation is complete and the Unica Centralized Offer Management installer opens.

6. Use the information in the following table to navigate the Unica Centralized Offer Management installer. In the **Platform Database Connection** window, enter all the required information and click **Next** to start the Centralized Offer Management installer.

**Table 7. Unica Centralized Offer Management installer GUI**

**This two-columned table provides information about the windows in the Centralized Offer Management installer in the first column, and information about the windows in the second column.**

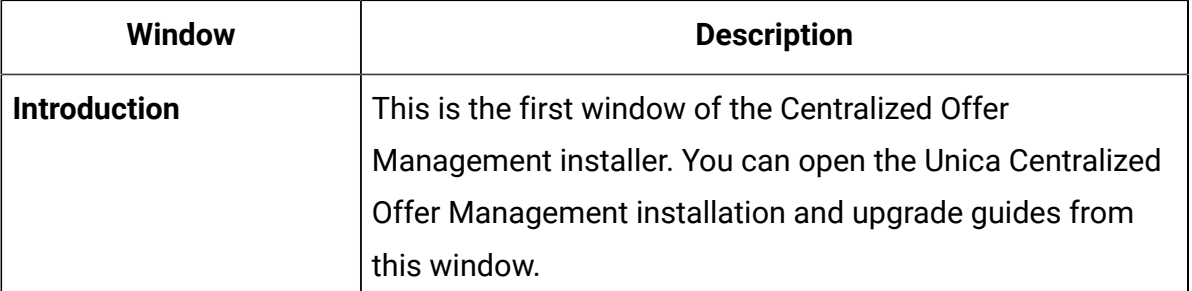

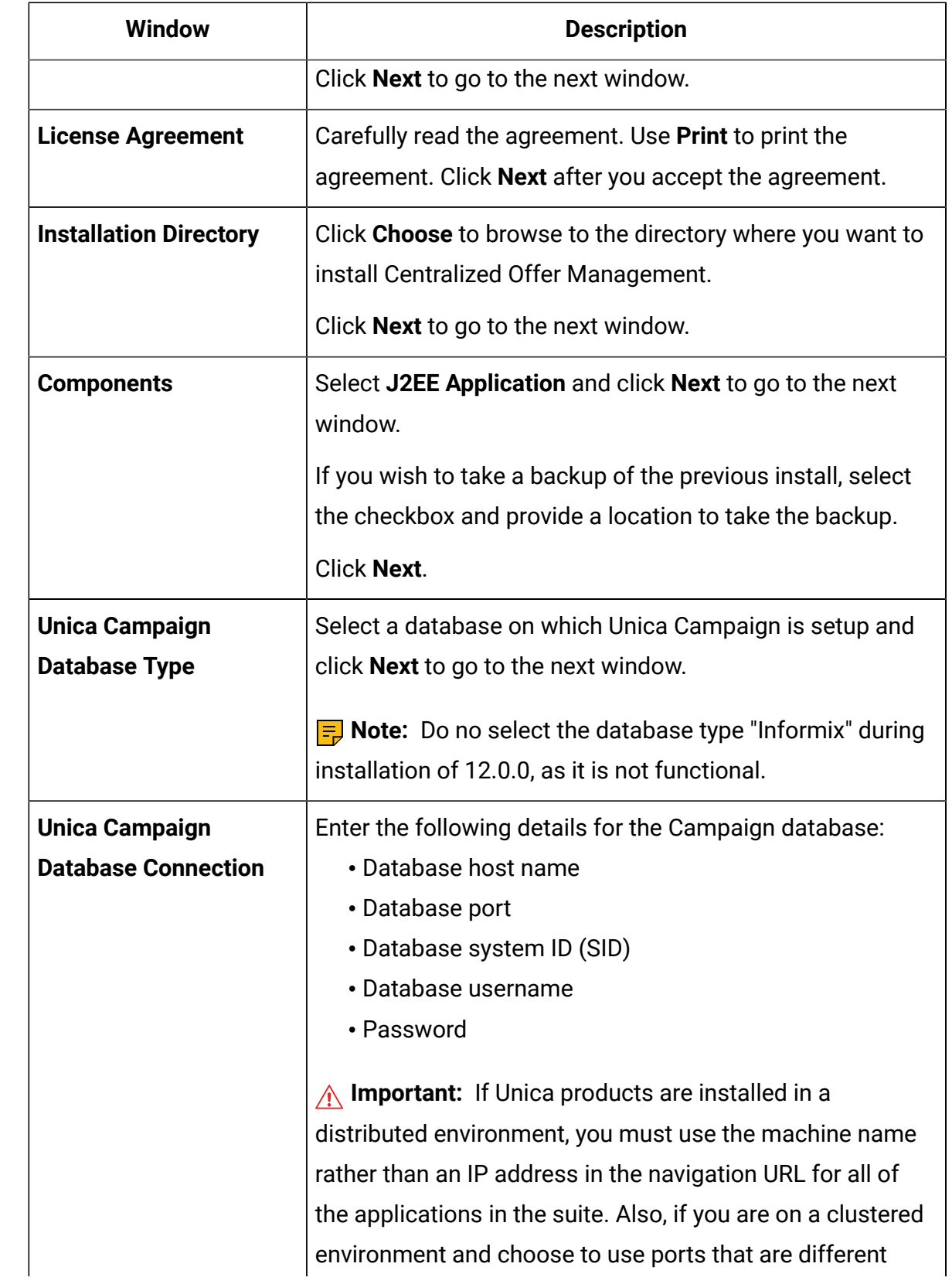

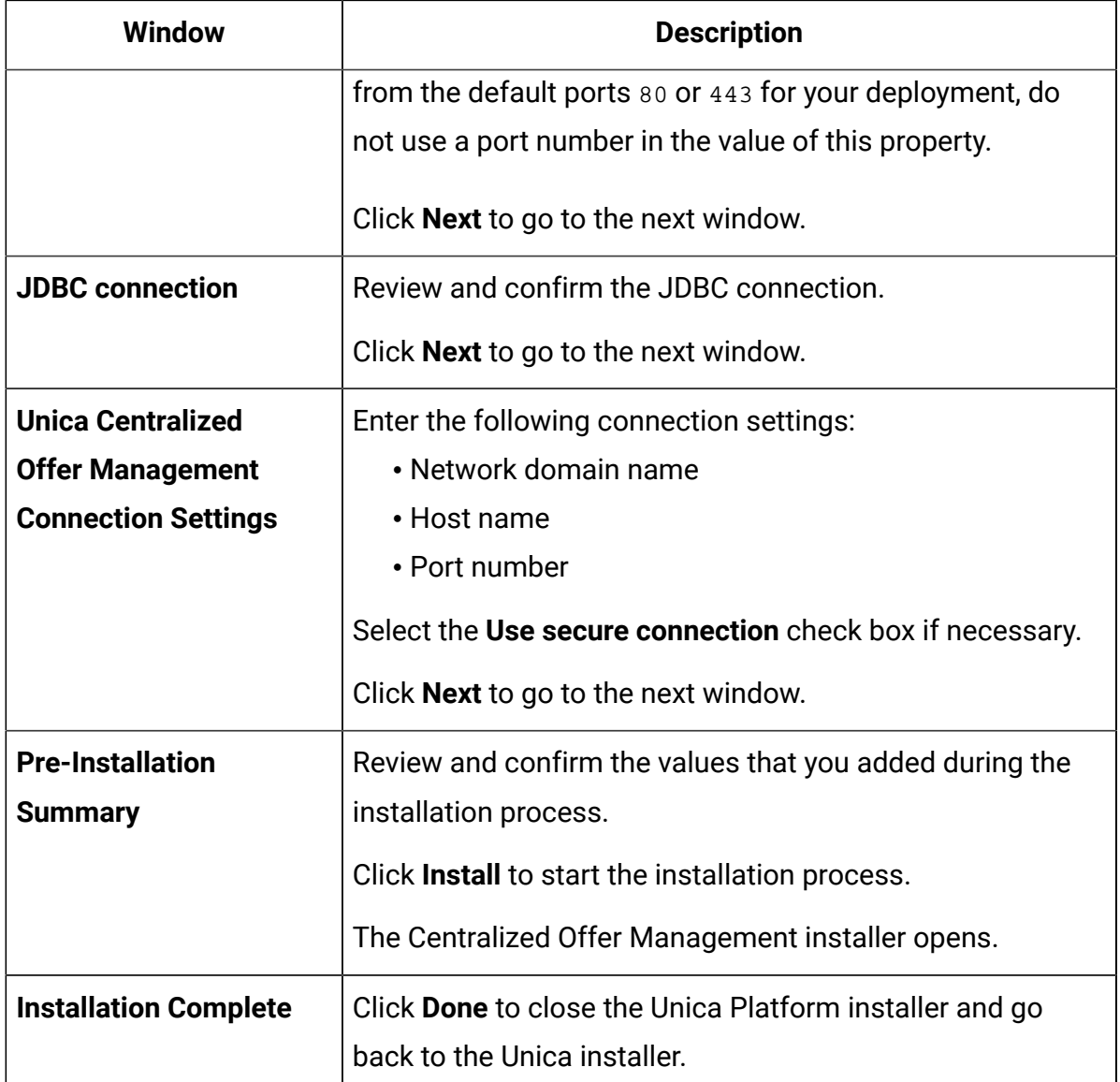

# <span id="page-27-0"></span>Installing Unica Centralized Offer Management using the console mode

The console mode allows you to install Unica Centralized Offer Management commandline window. You can select various options in the command-line window to complete tasks such as selecting the products to install or selecting the home directory for the installation.

Before you install Unica Centralized Offer Management, ensure that you have configured the following.

- An application server profile
- A database schema

To display the installer screens correctly in console mode, configure your terminal software to support  $UTF-8$  character encoding. Other character encodings, such as  $AnsI$ , do not render the text correctly, and some information is not readable with these encodings.

- 1. Open a command-line prompt window and navigate to the directory where you have saved the Unica installer and the Interact installer.
- 2. Complete one of the following actions to run the Unica installer.
	- For Windows, enter the following command:

**Unica\_installer\_full\_name** -i console

For example, HCL\_Unica\_Installer\_12.0.0.0\_win.exe -i console

• For UNIX, invoke the *HCL\_Unica\_installer\_full\_name*.sh file.

For example: HCL\_Unica\_Installer\_12.0.0.0.sh

3. Run the Unica installer file.

For example: HCL\_Unica\_Installer\_12.0.0.0.sh

- 4. Follow the directions that are displayed in the command-line prompt. Use the following guidelines when you must select an option in the command-line prompt:
	- The default options are defined by the symbol [X].
	- To select or clear an option, type the number that is defined for the option, and then press Enter.

For example, suppose that the following list displays the components that you can install:

- 1 [X] Unica Platform
- 2 [X] Unica Campaign
- 3 [X] Unica Centralized Offer Management
- 5. The Unica installer launches the Unica Platform installer during the installation process. Follow the instructions in the command-line prompt window of the Platform installer.

6. After you enter  $q$ uit in the Unica Centralized Offer Management installer command-line prompt window, the window shuts down. Follow the instructions in the command-line prompt window of the Unica installer to complete the installation of Unica Centralized Offer Management.

**F** Note: If any error occurs during the installation, a log file is generated. You must exit the installer to view the log file.

# <span id="page-29-0"></span>Installing Unica Centralized Offer Management in a silent mode

Use the unattended or silent mode to install Unica Centralized Offer Management multiple times.

Before you install Centralized Offer Management, make sure that you have configured the following elements:

- An application server profile
- A database schema

When you install Unica Centralized Offer Management by using the silent mode, response files are used to obtain the information that is required during installation. You must create response files for a silent installation of your product. You can create response files by using one of the following methods:

- Using the sample response files as a template for creating your response files. The sample response files are included with your product installers in the ResponseFiles compressed archive. For more information about sample response files, see [Sample](#page-31-0) [response](#page-31-0) files [\(on page 29\)](#page-31-0).
- Running the product installers in the GUI (Windows) or X Window System (UNIX) mode or the console mode before you install the product in the silent mode. One response file is created for the Unica suite installer, and one or more response files are created for your product installer. The files are created in the directory that you specify.

**A** Important: For security reasons, the installer does not save database passwords in the response files. When you create response files, you must edit each response file to enter database passwords. Open each response file and search for PASSWORD to find where you must edit the response file.

When the installer runs in the silent mode, it looks for the response files in the following directories sequentially:

- In the directory where the Unica installer is saved
- In the home directory of the user who installs the product

Make sure that all response files are in the same directory. You can change the path where response files are read by adding arguments to the command line. For example: - DUNICA\_REPLAY\_READ\_DIR="myDirPath" -f myDirPath/installer.properties

Use the following command for Windows:

• **HCL Unica\_installer\_full\_name** -i silent For example: HCL\_Unica\_Installer\_12.0.0.0\_win.exe -i silent

Use the following command for Linux:

• **HCL\_Unica\_installer\_full\_name \_operating\_system** .bin -i silent

For example:

```
./HCL_Unica_Installer_12.0.0.0_linux.bin -i silent -
DUNICA_REPLAY_READ_DIR=
/opt/HCL/Silent12 -f /opt/HCL/Silent12/installer.properties
```
# <span id="page-31-0"></span>Sample response files

You must create response files to set up a silent installation of Unica Centralized Offer Management. You can use sample response files to create your response files. The sample response files are included with the installers in the ResponseFiles compressed archive.

## **Example for Microsoft Windows OS-specific sample response file**

The following is an example for a sample response file:

#Choose Install Folder #--------------------- USER\_INSTALL\_DIR=<INSTALLATION\_DIRECTORY>/CentralizedOffer #Choose Unica Centralized Offer Management Components #---------------------------------------------------- CHOSEN\_FEATURE\_LIST=J2EEApp CHOSEN\_INSTALL\_FEATURE\_LIST=J2EEApp CHOSEN\_INSTALL\_SET=Typical #Backup Folder Destination #------------------------- UNICA\_ENABLE\_BACKUP\_GUI=0 UNICA\_BACKUP\_DESTINATION=<BACKUP\_DESTINATION> UNICA\_ENABLE\_BACKUP=No #Unica Campaign Database Type #---------------------------- UNICA\_COM\_DB\_TYPE\_INPUT=\"\",\"SQL Server\",\"\",\"\",\"\",\"\" UNICA\_COM\_DB\_TYPE\_INPUT\_1= UNICA\_COM\_DB\_TYPE\_INPUT\_2=SQL Server UNICA\_COM\_DB\_TYPE\_INPUT\_3= UNICA\_COM\_DB\_TYPE\_INPUT\_4=

UNICA\_COM\_DB\_TYPE\_INPUT\_5= UNICA\_COM\_DB\_TYPE\_INPUT\_BOOLEAN\_1=0 UNICA\_COM\_DB\_TYPE\_INPUT\_BOOLEAN\_2=1 UNICA\_COM\_DB\_TYPE\_INPUT\_BOOLEAN\_3=0 UNICA\_COM\_DB\_TYPE\_INPUT\_BOOLEAN\_4=0 UNICA\_COM\_DB\_TYPE\_INPUT\_BOOLEAN\_5=0

#Unica Campaign Database Connection #---------------------------------- UNICA\_COM\_DB\_HOSTNAME=<CAMPAIGN\_DATABASE\_HOST\_NAME> UNICA\_COM\_DB\_PORT=<CAMPAIGN\_DATABASE\_PORT> UNICA\_COM\_DB\_DBNAME=<CAMPAIGN\_DATABASE\_SID> UNICA\_COM\_DB\_USERNAME=<CAMPAIGN\_DATABASE\_USER\_SCHEMA> UNICA\_COM\_DB\_PASSWORD=<CAMPAIGN\_DATABASE\_USER\_SCHEMA\_PASSWORD>

#JDBC Connection

#---------------

UNICA\_COM\_DB\_JDBC\_CONNECTION\_STRING=jdbc:sqlserver://

<CAMPAIGN\_DATABASE\_HOST\_NAME>

:<CAMPAIGN\_DATABASE\_PORT>;databaseName=<CAMPAIGN\_DATABASE\_SID>

#Default Locale

#--------------

UNICA\_LOCALE\_ENUS=1

UNICA\_LOCALE\_FRFR=0

UNICA\_LOCALE\_DEDE=0

UNICA\_LOCALE\_ITIT=0

UNICA\_LOCALE\_JAJP=0

UNICA\_LOCALE\_KOKR=0

UNICA\_LOCALE\_PTBR=0

UNICA\_LOCALE\_RURU=0

UNICA\_LOCALE\_ZHCN=0

```
UNICA_LOCALE_ESES=0
UNICA_LOCALE_ZHTW=0
UNICA_LOCALE_INPUT_CONSOLE=\"English\",\"\",\"\",\"\",\"\",\"\",\"\",\"\",
\setminus" \", \"\", \"\"\"
```

```
#Unica Centralized Offer Management Connection Settings
#------------------------------------------------------
UNICA_DOMAIN_NAME=<DEPLOYMENT_SERVER_DOMAIN_NAME>
UNICA_PRODUCT_SERVER=<DEPLOYMENT_SERVER_HOST_NAME>
UNICA_PRODUCT_SERVER_PORT=<DEPLOYMENT_SERVER_PORT>
UNICA_PRODUCT_SERVER_HTTPS_GUI=0
UNICA_PRODUCT_SERVER_HTTPS_CONSOLE=\"\",\"No\"
```

```
#Unica Centralized Offer Management Secure Connection
#----------------------------------------------------
UNICA_PRODUCT_SERVER_HTTPS=No
```

```
#Install
#-------
-fileOverwrite_C\:\\ExampleCOM\\CentralizedOffer\\version.txt=Yes
```
# <span id="page-33-0"></span>Installation prompt windows

During the installation of Unica Centralized Offer Management, several prompt windows display. After you enter the required information, prompt windows display your responses and require a confirmation before you continue. Prompt windows give you the opportunity to make corrections, if needed.

For reference, an example of the prompts that display during installation on a UNIX server using console mode follows. Be sure to read and follow the instructions that display during your actual installation.

Use the following example to help you gather required information before you begin your installation and for reference during your installation.

| <b>Prompt</b>             | <b>Response</b>                                                                                                    |
|---------------------------|----------------------------------------------------------------------------------------------------|
| $-bash-4.0S$              | Initial prompt. Supply the name of the master installer<br>file and any variables for the database setup utility that<br>you want to use for the installation.                                                                                                    |
| Choose Locale             | Supply a number to choose one of the listed<br>languages. To use the default locale, 2- English,<br>press Enter.                                                                                                    |
| Introduction              | If a previous version of the product is installed, an<br>upgrade is initiated.                                                                                                    |
|                           | If the same version of the product is installed,<br>proceeding drops all tables and data.                                                                                                    |
| Response Files Generation | Supply a number to choose whether to generate<br>response files for use in an unattended installation.<br>If you generate response files, you can supply a<br>destination path.                                                                                                    |
| Choose Product Features   | A numbered list of features displays. Features with a<br>check mark [x] are selected for installation, features<br>with no check mark [ ] are not selected. To change<br>the selections, supply numbers to switch from selected<br>to cleared (or vice versa) by using a comma-separated<br>list, then press Enter. |
|                           | For example, you see this list of features:                                                                                                    |
|                           | Unica<br>$1 -$<br>Platform<br>Unica Centralized Offer Management<br>$2 -$                                                                                                    |

**Table 8. Example installation prompts and responses**

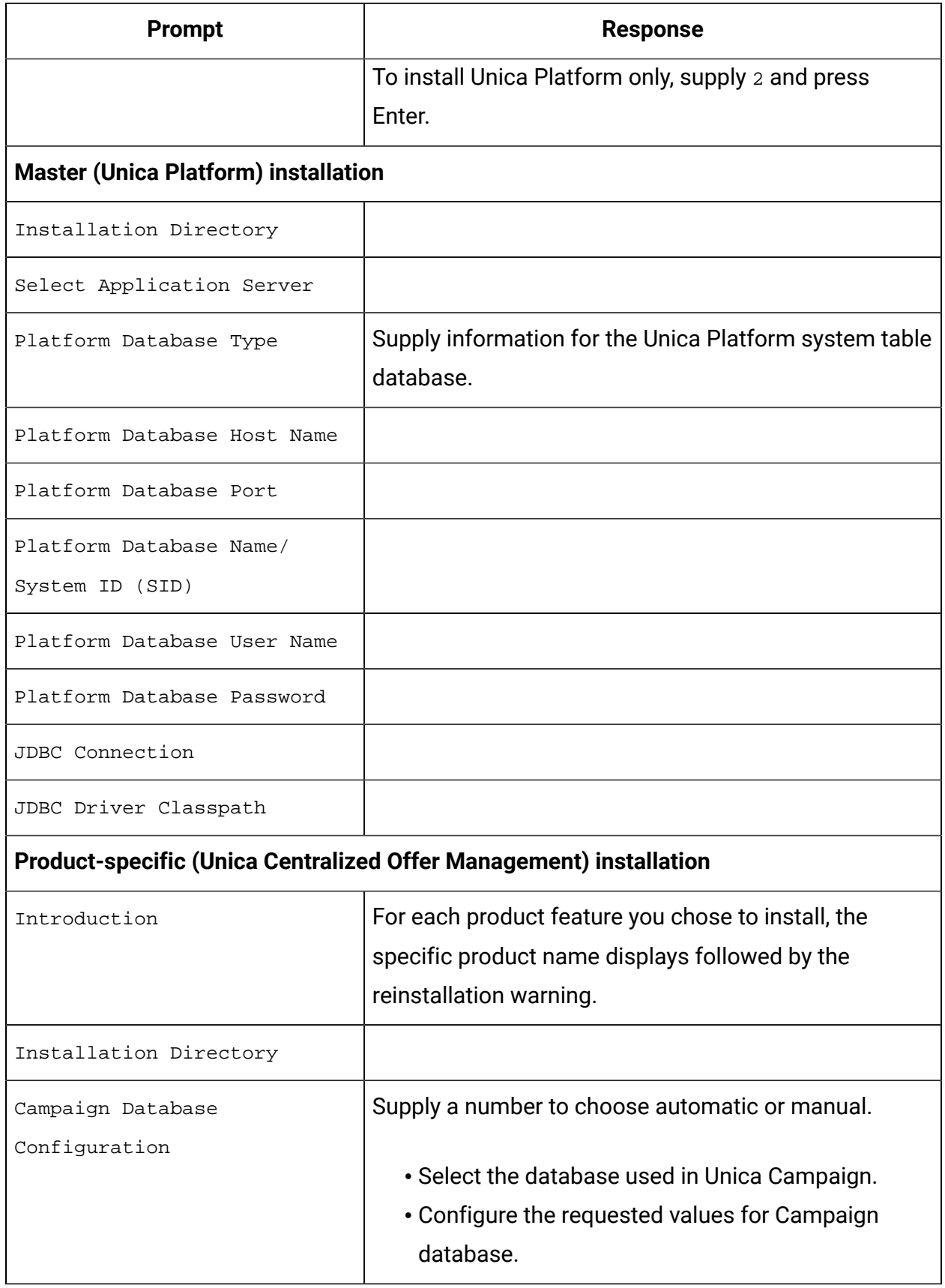

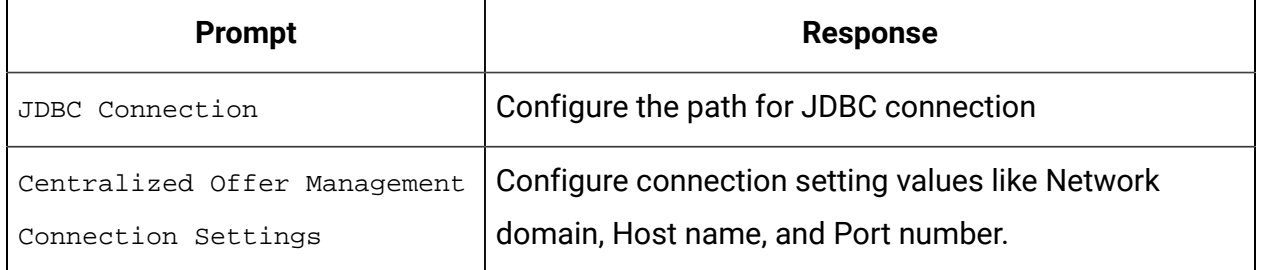

# <span id="page-37-0"></span>Chapter 5. Configuring multiple partitions for Unica Centralized Offer Management

In the Unica family of products, partitions provide a way to secure the data that is associated with different groups of users. When you configure Unica Centralized Offer Management or a related Unica application to operate with multiple partitions, users can see each partition as a separate instance of the application. There is no indication that other partitions exist on the same computer.

# <span id="page-37-1"></span>How multiple partitions work

For the Unica applications that operate with Unica Centralized Offer Management, you can configure the application within the partitions where you have configured an instance of Unica Centralized Offer Management. Application users within each partition can access the Unica Campaign functions, data, and customer tables that are configured for Unica Campaign in the same partition.

# **Partition benefits**

Multiple partitions are useful for setting up strong security between groups of users, because each partition has its own set of Unica Campaign system tables. Multiple partitions cannot be used when groups of users must share data.

Each partition has its own set of configuration settings, and Unica Campaign can be customized for each group of users. However, all partitions share the same installation binaries. With the same binaries for all partitions, you can minimize the installation and upgrade efforts for multiple partitions.

# **Partition user assignment**

Access to partitions is managed through membership in Unica Platform groups.

Except for the partition superuser (platform\_admin), each HCL user can belong to one partition. A user who requires access to multiple partitions must have a separate user account for each partition.

If there is only one partition, users do not have to be explicitly assigned to that partition to have access to Unica Campaign.

# **Partition data access**

In a multi-partition configuration, partitions have the following security characteristics:

- A user cannot access a partition if the user is not a member of a group that is assigned to a partition.
- A user of one partition cannot view or change data in another partition.
- Users cannot navigate the Unica Campaign file system above the root directory of their partition from the browse dialog boxes in Unica Campaign. For example, if two partitions, named partition1 and partition2 exist, and you belong to the group that is associated with partition1, you cannot navigate the directory structure for partition2 from a dialog box.

# <span id="page-38-0"></span>Configuring multiple partitions

Unica Centralized Offer Management has a seamless integration with Unica Campaign. During installation, if Campaign has multiple partitions, Unica Centralized Offer Management also configures the same number of partitions with the relevant data configured within the partitions. Post installation, if a user adds a new partition in Campaign, a new partition should be configured on Unica Centralized Offer Management.

If the user adds a new partition in Campaign, perform the following steps to create a similar partition on Unica Centralized Offer Management:

### a. On the **Configuration** page, navigate to **offer > partitions** and click

```
(partitionTemplate).
```
If you do not see the  $(partitionTemplate)$  property in the list, use the configTool utility to import the partition template using the following command:

```
configTool.bat -vp -p "Affinium" -f 
"<Offer_Home>\conf\offers_configuration.xml"
```
Replace OFFER\_HOME with the actual path to your Unica Centralized Offer Management installation.

The configTool utility is found in the  $\text{tools}$  directory under your Unica Platform installation. See the Unica Platform Administrator's Guide for information on using this utility.

In the right pane, you see the partitionTemplate pane with an empty **New category name** field.

b. Enter the name for the new partition, using the same name that you used when creating the partition's directory structure in Campaign.

## c. Click **Save Changes**.

You see the new partition structure, with the same categories and properties as in the partition template.

# <span id="page-39-0"></span>Partition superuser

To administer security across all users of Unica Platform, a user account must exist that has access to all security settings and user accounts in the system.

By default, this user account is platform\_admin. This user account does not belong to any one partition; instead, it has access to all user accounts in all partitions.

The administrator can create additional users with the same level of access. To be a partition superuser, an account must have Admin access to the Unica Platform and have full access to the Users, User Groups, and User Permissions pages.

# <span id="page-39-1"></span>Setting up system users for Unica Centralized Offer Management

On UNIX, for the **Alternate Login** attribute of the system user, enter the UNIX name for a user in a group that shares privileges with the UNIX users of Unica Centralized Offer Management.

**E.** Note: If you have multiple partitions, you must create a system user for each partition.

# <span id="page-40-0"></span>Using Birt Reports for multiple partitions

If you want to use Birt Reports for multiple partitions in Unica Campaign or Unica Interact, you must configure Birt reports packages for each partition. For instructions, see the Birt Reports installation and configuration guide.

# <span id="page-40-1"></span>Assigning roles, permissions, and groups for partitions

Before you can use the partitions that you have configured for Unica Centralized Offer Management, you must assign roles to the user with administrator role in each partition. You must also assign a group to each partition.

Use the partitionTool utility to create a default admin user for each partition that you create.

**Assign roles to each partition Admin user** - The partitionTool utility creates a default Admin user for each partition you create. On the **Users** page, assign at least one security role (for example, Global Policy/Admin) and any Offer role to your new user. Once the new user has been assigned the role, you can log into the Unica Centralized Offer Management partition as that new user.

# <span id="page-41-0"></span>Chapter 6. Deploying Unica Centralized Offer Management

There are general guidelines for deploying Unica Centralized Offer Management on WebSphere and WebLogic.

It is assumed that you know how to work with your web application server. Consult your web application server documentation for details about things like how to use the Administration console.

# <span id="page-41-1"></span>Deploying Unica Centralized Offer Management on **Websphere**

You can deploy the Unica Centralized Offer Management application from a WAR file on the WebSphere Application Server (WAS).

Consider the following points before you deploy Unica Centralized Offer Management on Websphere:

- Verify that your version of WebSphere meets the requirements that are described in the Recommended Software Environments and Minimum System Requirements document, including any necessary fix packs or upgrades.
- You use the WebSphere Integrated Solutions console to configure your WebSphere Application Server. The steps that follow provide guidance for setting specific controls.
- Ensure that you add el-api.jar in WAS server lib directory.

**F.** Note: Different versions of WebSphere Application Server present user interface controls in varying sequences and with alternative labels.

Complete the following steps to set up the environment for deploying Unica Centralized Offer Management:

- 1. Configure the JVM: On the **Application servers > <server> > Process definition > Java Virtual Machine** form, identify the Classpath then add the following entries as Generic JVM arguments, separated by a space:
	- -DOFFER HOME=<UNICA HOME>\<Offer Home>

where  $\langle Unica\_Home \rangle$  is the path to the top-level HCL directory and  $\langle offer\_Home \rangle$  is the path to the directory where you installed Unica Centralized Offer Management. Typically, this path is <UNICA\_HOME>/CentralizedOffer.

• For your installation to support non-ASCII characters, example for Portuguese or for locales that require multi-byte characters, add the following arguments to Generic JVM Arguments at the server level:

```
-Dfile.encoding=UTF-8
-Dclient.encoding.override=UTF-8
```
2. Set the JSP Compilation level in the WebSphere application server to 18.

# Deploying the WAR file

When you deploy a new enterprise application, the WebSphere Integrated Solutions Console presents a series of forms. The steps that follow provide guidance for setting specific controls on these forms. Different versions of WebSphere can present controls in another sequence or with other labels.

Complete the following steps to deploy the WAR file:

- 1. Select **Applications > New Application > New Enterprise Application**.
- 2. On the initial form, select **Remote** file system and then **Browse** to the Offer.war file.
- 3. On the next **Preparing for the Application Installation** window:
	- Select **Detailed**.
	- Select **Generate Default Bindings**.
	- Select **Override existing bindings**.
- 4. On the **Select Installation Options** window, complete the following actions:
	- Select **Precompile JavaServer Pages files**.
	- For **Application name**, enter Offer.
	- Select **Override class reloading settings for Web and EJB modules**.
	- For **Reload interval in seconds**, enter an integer such as 4.
- 5. On the **Map Modules to Servers** window, select the **Module**.
- 6. On the **Provide Options to Compile JSPs** window, select the **Web module**.
- 7. Set the **JDK Source Level** to 18.
- 8. On the **JSP reloading options for Web modules** form, select **JSP enable class reloading** and for **JSP reload interval in seconds** enter 5.
- 9. On the **Map context roots for Web modules** window, for **Context Root** enter /Offer.
- 10. Review and save your settings.

### Defining class loader policy

Class loader policy defines how the application is configured on WAS. You must change some of the default settings on WAS before you deploy Unica Centralized Offer Management.

Complete the following steps to define the class loader policy:

- 1. On the **Enterprise Applications > offer > Class loader**, select **Override class reloading settings for Web and EJB modules**.
- 2. For **Class loader** order, select **Classes loaded with local class loader first (parent last)**.
- 3. For **WAR class loader policy**, select **Single class loader for application**.
- 4. Click **Apply** and **Save Settings**.

# Defining settings for cookies

You must define and set settings for cookies by using **Session Management** option on the **Websphere Enterprise Applications**.

Complete the following steps to define the settings for cookies:

- 1. Go to the **Enterprise Applications > offer > Session management**.
- 2. Select **Override session management**.
- 3. Select **Enable cookies**.
- 4. Click **Apply**, then go to the **Enterprise Applications > offer > Session management > Cookies**.
- 5. Change the Unica Centralized Offer Management **Cookie name** from JSESSIONID to OMSESSIONID.
- 6. Click **Apply** and **Save Settings**.

# <span id="page-44-0"></span>Deploying Unica Centralized Offer Management on WebLogic

Use the following guidelines for deploying Unica Centralized Offer Management on WebLogic.

- Unica products customize the JVM used by WebLogic. You might create a WebLogic instance dedicated to Unica products if you encounter JVM-related errors.
- Do not install more than one Unica Centralized Offer Management application under the same WebLogic domain.
- Verify that the Software Development Kit (SDK) selected for the WebLogic domain you are using is the Sun SDK by looking in the startup script (startWebLogic.cmd) for the JAVA\_VENDOR variable. It should be set to JAVA\_VENDOR=Sun. If it is set to JAVA\_VENDOR=BEA, JRockit has been selected. JRockit is not supported. To change the selected SDK, refer to the WebLogic documentation.

Complete the following steps to deploy Unica Centralized Offer Management to WebLogic:

- 1. If you are configuring WebLogic to use the IIS plug-in, review the WebLogic documentation to determine whether you have additional requirements.
- 2. From the bin directory under your WebLogic domain directory, locate and open the setDomainEnv Script in a text editor. Scroll to the JAVA OPTIONS property and add the following entries. Use a space to separate entries.
	- -DOFFER HOME=<UNICA HOME>\<Offer Home>

Where <UNICA\_HOME> is the path to the top-level directory and <Offer\_Home> is the path to the directory where you installed Unica Centralized Offer Management. Typically, this directory is <UNICA\_HOME>/CentralizedOffer.

• For your installation to support non-ASCII characters, example for Portuguese or for locales that require multi-byte characters, add the following arguments to Generic JVM Arguments at the server level:

```
-Dfile.encoding=UTF-8
-Dclient.encoding.override=UTF-8
```
- 3. Save and close the file.
- 4. Restart WebLogic.
- 5. Deploy Unica Centralized Offer Management as a web application module: select Offer.war.
- 6. Start the deployed web application.

# <span id="page-45-0"></span>Deploying Unica Centralized Offer Management on JBoss

You can deploy Unica products on JBOSS application server. Use the following guidelines when you deploy Unica Centralized Offer Management on JBOSS:

- Verify that your version of JBOSS meets the requirements that are described in the Recommended Software Environments and Minimum System Requirements guide, including any necessary fix packs or upgrades.
- HCL Marketing Software products customizes the JVM used by JBOSS. You might need to create a JBOSS instance that is dedicated to HCL Marketing Software products, if you encounter JVM-related errors.
- If you are deploying in a production environment, set the JVM memory heap size parameters to at least 1024 by adding the following line to the standalone.conf file in the JBOSS\_EAP\_HOME/bin:

```
JAVA_OPTS="-Xms1024m -Xmx1024m -XX:MetaspaceSize=96M -
  XX:MaxMetaspaceSize=256m "
```
These are the suggested minimum values. Analyze your sizing requirements to determine correct values for your needs. Depending upon system load -Xmx and MaxMetaspaceSize value should be adjusted.

**E.** Note: A 64-bit application server and JVM are usually required for values greater than 2048.

• Modify the  $JAVA_OPTIONS$  parameter to add the following value in  $setenv$ . bat/sh:

```
set "JAVA_OPTS=%JAVA_OPTS% -DUNICA_PLATFORM_CACHE_ENABLED=true 
-Dclient.encoding.override=UTF-8 -DOFFER_HOME=<UNICA_HOME>
\<Offer_Home>"
```
- Navigate to the JBOSS Enterprise Application management Console, for example http://<Jboss\_Host\_IP>:<Port>/management.
- Deploy Offer.war on JBOSS.
- You can also deploy Offer.war using jboss-cli.bat/sh. Run the following command:

```
jboss-cli.bat/sh
```
and connect to the JBOSS instance using the following command:

```
connect <Jboss_Host_IP>:<JBOSS management Port>
```
deploy <UNICA\_HOME>/CentralizedOffer/Offer.war

• After making the changes, restart the JBOSS application server.

# <span id="page-47-0"></span>Deploying Unica Centralized Offer Management on Apache Tomcat

You must follow a set of guidelines when you deploy Unica Centralized Offer Management on Apache Tomcat.

Ensure that the version of Apache Tomcat meets the requirements that are described in the Recommended Software Environments and Minimum System Requirements document. Use the following guidelines when you deploy Unica Centralized Offer Management on Apache Tomcat:

1. From the bin directory, inside the Apache Tomcat installation directory (Inside the <Tomcat\_Instance\_Home>\instanceN\bin), locate or create the setenv.sh or setenv.bat script appropriate for your operating system in a text editor, and add or modify JAVA\_OPTIONS property, and add the following entries. Use a space to separate entries.

• -DOFFER\_HOME=<UNICA\_HOME>\<Offer\_Home>

Where <UNICA\_HOME> is the path to the top-level directory and <Offer\_Home> is the path to the directory where you installed Unica Centralized Offer Management. Typically, this directory is <UNICA\_HOME>/CentralizedOffer.

```
set "JAVA_OPTS=%JAVA_OPTS% -DOFFER_HOME=<CentralizedOffer_home> 
                 -DUNICA_PLATFORM_CACHE_ENABLED=false"
```
• For your installation to support non-ASCII characters, example for Portuguese or for locales that require multi-byte characters, add the following arguments to Generic JVM Arguments at the server level:

```
-Dfile.encoding=UTF-8
-Dclient.encoding.override=UTF-8
```
2. Create the Offer.xml file and place in <Tomcat\_Install\_Home>\instanceN \conf\Catalina\localhost. The following is a sample file

```
<?xml version="1.0"?>
<Context docBase="<OFFER_HOME>\Offer.war">
         <Resource name="UnicaPlatformDS"
  factory="com.unica.manager.tomcat.utils.TomcatDSFactory"
  auth="Application" type="javax.sql.DataSource"
                           maxActive="30" maxIdle="10" maxWait="10000"
                           username="<USER_NAME>"
  password="<ENCRYPTED_PASSWORD>"
  driverClassName="com.microsoft.sqlserver.jdbc.SQLServerDriver"
                           url="jdbc:sqlserver://
Host:port;databaseName=<Platform_DB_Name>"/>
          <Resource name="campaignPartition1DS"
  factory="com.unica.manager.tomcat.utils.TomcatDSFactory"
  auth="Application" type="javax.sql.DataSource"
                           maxActive="30" maxIdle="10" maxWait="10000"
                           username="<USER_NAME>"
  password="<ENCRYPTED_PASSWORD>"
  driverClassName="com.microsoft.sqlserver.jdbc.SQLServerDriver"
                           url="jdbc:sqlserver://
Host:port;databaseName=<Campaign_Partition1_DB_NAME>"/>
          <Resource name="campaignPartition2DS"
  factory="com.unica.manager.tomcat.utils.TomcatDSFactory"
```
auth="Application" type="javax.sql.DataSource"

maxActive="30" maxIdle="10" maxWait="10000"

username="<USER\_NAME>"

password="<ENCRYPTED\_PASSWORD>"

driverClassName="com.microsoft.sqlserver.jdbc.SQLServerDriver"

url="jdbc:sqlserver://

Host:port;databaseName=<Campaign\_Partition2\_DB\_NAME>"/>

</Context>

3. Inside <PLATFORM\_HOME>/tools/bin, encrypt the password using encryptTomcatDBPasswords.bat/sh.

encryptTomcatDBPasswords.bat -d <PASSWORD>

- 4. Copy the database driver in <Tomcat\_Instance\_Home>\lib.
- 5. Start the offer application by running the following command:

startup.sh/bat instanceN

# <span id="page-50-0"></span>Chapter 7. Configuring Unica Centralized Offer Management after deployment

After you deploy and start the Unica Centralized Offer Management application, log in and verify the installation. There are some basic configuration steps such as configuring the system user and a test user.

**F.** Note: You can find more system setup tasks in the Unica Centralized Offer Management Administrator's Guide.

# <span id="page-50-1"></span>Verifying your installation

After you install Unica Platform, verify that the installation is successful. The installation is successful if you can see the name of the Unica product in the **Configuration** list on the **Settings** page after you log in to Unica.

Complete the following steps to verify your Unica Platform installation:

1. Access the Unica URL by using Internet Explorer.

If you entered a domain when you installed, the URL is the following, where  $host$  is the machine where the Unica Platform is installed,  $domain.com$  is the domain in which the host machine resides, and  $_{port}$  is the port number on which the web application server listens.

http://host.domain.com:port/unica

2. Log in using the default administrator login. The username for administrator login is asm\_admin.

The first time you log in, the default value of user password is password. You are asked to change the password. You can enter the existing password, but you must choose a new one. You must change user's password when you verified your Unica Platform installation.

The default home page is the Dashboard, which is a blank page until dashboards are set up. See the Unica Platform Installation Guide for instructions about deploying the Dashboard WAR file.

- 3. Select **Settings** > **Configuration** and verify that **Offer** is displayed in the list on the left.
- 4. Optional: Make the **Configuration Settings** page as your "home" page until you configure the dashboard. That way, a blank page is not displayed each time you log in.

# <span id="page-51-0"></span>Granting the asm\_admin user access to Unica Centralized Offer Management

The default admin user (asm\_admin) can access the Unica Centralized Offer Management configuration properties automatically. However, there are no default users with access to the Unica Centralized Offer Management application until you configure them.

Complete the following steps to grant the asm\_admin user access to Unica Centralized Offer Management:

- 1. Create a group. For example, select **Settings > User groups > New Group** and set up **Default-Offers-Group**.
- 2. Assign the **OfferAdmin** and **OfferUser** roles to the group.
- 3. Assign the **asm\_admin** user to the group.
- 4. Restart the application server.
- 5. Log back in as **asm\_admin**.
- 6. Verify that you have access to Unica Centralized Offer Management features by selecting **Offer > Offers**.

# <span id="page-52-0"></span>Chapter 8. Installing reports

Unica Centralized Offer Management supports integration with BIRT. Unica Centralized Offer Management does not support integration with IBM® Cognos reports.

Unica Centralized Offer Management integrates with BIRT, which is shipped with Unica Platform. Reporting relies on the following components:

• A set of reports for the Unica Centralized Offer Management application, which are installed with the Unica Platform installer.

For more details on how to install and configure BIRT reporting for Unica Centralized Offer Management, see the Unica Platform Installation Guide and BIRT Installation and Configuration Guide.

# <span id="page-53-0"></span>Chapter 9. Uninstalling Unica Centralized Offer Management

Run the Unica Centralized Offer Management uninstaller to uninstall Unica Centralized Offer Management. When you run the uninstaller, the files that were created during the installation process are removed. For example, files such as configuration files, installer registry information, and user data are removed from the computer.

When you install Unica products, an uninstaller is included in the Uninstall\_Product directory, where Product is the name of your product. On Windows, an entry is also added to the **Add or Remove Programs** list in the Control Panel.

If you manually remove the files in your installation directory instead of running the uninstaller, the result might be an incomplete installation if you later reinstall a product in the same location. After uninstalling a product, its database is not removed. The uninstaller only removes default files that are created during installation. Any file that is created or generated after installation is not removed.

## **E** Note:

- On UNIX, the same user account that installed Unica Centralized Offer Management must run the uninstaller.
- Before uninstallation, complete these steps:
	- Select **Settings > Configuration**.
	- Select **Unica Platform**.
	- Select **Edit settings**.
	- For the field **Enable Centralized Offer Management**, select **No** and click **Save changes**.
- 1. If you have deployed the Unica Centralized Offer Management web application, undeploy the web application from your web application server.
- 2. Shut down web application server.
- 3. Stop the processes that are related to Unica Centralized Offer Management.
- 4. Complete one of the following steps to uninstall Unica Centralized Offer Management:
	- Click the Unica Centralized Offer Management uninstaller that exists in the Uninstall\_Product directory. The uninstaller runs in the mode in which you installed Unica Centralized Offer Management.
	- In a command-line window, navigate to the directory where the uninstaller exists, and run the following command to uninstall Unica Centralized Offer Management by using the console mode:

Uninstall**\_Product** -i console

• In a command-line window, navigate to the directory where the uninstaller exists, and run the following command to uninstall Unica Centralized Offer Management by using the silent mode:

Uninstall**\_Product** -i silent

When you uninstall Unica Centralized Offer Management by using the silent mode, the uninstallation process does not present any dialogs for user interaction.

**F.** Note: If you do not specify an option for uninstalling Unica Centralized Offer Management, the uninstaller runs in the mode in which Unica Centralized Offer Management is installed.

# <span id="page-55-0"></span>Chapter 10. Unica Centralized Offer Management configuration properties

This section describes the Unica Centralized Offer Management configuration properties on the **Settings > Configuration** page.

# <span id="page-55-1"></span>**Offer**

Properties in this category specify the default and supported locales for your installation of Unica Centralized Offer Management.

## **currencyLocales**

### **Description**

Specifies the locale used for setting currency for the offers. The value of defaultLocale and currencyLocales should be the same.

If you change this value, you must stop and restart your Unica Centralized Offer Management deployment before the change takes effect.

### **Default value**

en\_US

## **supportedLocales**

### **Description**

Specifies the locales available in your installation of Unica Centralized Offer Management. List only the locales that you are using. Each locale you list uses memory on the server. The amount of memory that is used depends on the size and number of templates.

If you add locales after the initial installation, you must run the servlets again.

If you change this value, you must stop and restart your Unica Centralized Offer Management deployment before the change takes effect.

### **Default value**

de,en,fr,ja,es,ko,pt,it,zh,ru,zh\_tw

# **defaultLocale**

### **Description**

Specifies the supported locale in which you want Unica Centralized Offer Management to display for all users, unless explicitly overridden for specific users by Unica Centralized Offer Management administrators.

If you change this value, you must stop and restart your Unica Centralized Offer Management deployment before the change takes effect.

## **Default value**

en\_US

# <span id="page-56-0"></span>Offer | navigation

The properties in this category specify options for navigation, such as Uniform Resource Identifiers, URLs, and ports.

# **welcomePageURI**

## **Description**

The Uniform Resource Identifier of the Unica Centralized Offer Management index page. This value is used internally by Unica applications. Changes to this value are not recommended.

## **Default value**

jsp/index.jsp

# **seedName**

#### **Description**

Used internally by Unica applications. Changes to this value are not recommended.

#### **Default value**

Offer

### **type**

#### **Description**

Used internally by Unica applications. Changes to this value are not recommended.

#### **Default value**

Offer

# **httpPort**

#### **Description**

The port number that is used by the application server for connections to the Unica Centralized Offer Management application.

### **Default value**

7001

## **httpsPort**

#### **Description**

The port number that is used by the application server for secure connections to the Unica Centralized Offer Management application.

### **Default value**

Unica Centralized Offer Management V12.0 Installation Guide | 10 - Unica Centralized Offer Management configuration properties | 56

7001

### **serverURL**

#### **Description**

The URL of the Unica Centralized Offer Management installation. Accepts locators with either the HTTP or HTTPS protocol.

If users access Unica Centralized Offer Management with the Chrome browser, use the fully qualified domain name (FQDN) in the URL. If the FQDN is not used, the Chrome browser cannot access the product URLs.

### **Default value**

http://<server>:<port>/Offer

**F.** Note: <server> must be lowercase.

## **logoutURL**

#### **Description**

Used internally. Changes to this value are not recommended.

Unica Platform uses this value to call the logout handler of each registered application if the user clicks the logout link in suite.

#### **Default value**

/j\_spring\_security\_logout

## **displayName**

#### **Description**

Used internally.

#### **Default value**

Offer

# **serverURLInternal**

#### **Description**

Specifies the internal URL of the Unica Centralized Offer Management server. This value is used internally by Unica applications. Changes to this value are not recommended.

### **Default value**

blank

# **offerDetailPageURI**

### **Description**

Specifies the URL Unica Centralized Offer Management detail page. This value is used internally by Unica applications. Changes to this value are not recommended.

### **Default value**

/om/offers/{id}

# **OfferlistDetailPageURI**

### **Description**

The Uniform Resource Identifier of the Unica Centralized Offer Management detail page. This value is used internally by Unica applications. Changes to this value are not recommended.

### **Default value**

/om/offers/list/{id}

Unica Centralized Offer Management V12.0 Installation Guide | 10 - Unica Centralized Offer Management configuration properties | 58

# <span id="page-60-0"></span>Offer | partitions | partitionTemplate

The configuration properties in this section list information about your Unica Centralized Offer Management partitions.

## **New category name**

### **Description**

A name for the new partition to be created.

**Value**

Provide a relevant value and click **Save changes**.

# <span id="page-60-1"></span>Offer | partitions | partition <n> | birtReports

The configuration properties in this section list information about the BIRT report configuration Unica Centralized Offer Management in offer partition <n>.

# **offerAnalysisTabOnDemandFolder**

## **Description**

Specifies the location where the object-specific reports are configured.

**Value**

/Affinium Campaign - Object Specific Reports/offer/

# <span id="page-60-2"></span>Offer | partitions | partition <n> | reports

The configuration properties in this section list information about the report configuration Unica Centralized Offer Management in offer partition <n>.

# **offerAnalysisTabCachedFolder**

#### **Description**

Specifies the location where the cached folder for reports is configured.

**Value**

```
/content/folder[@name='Affinium Campaign - Object Specific
 Reports']
/folder[@name='offer']/folder[@name='cached']
```
# **offerAnalysisTabOnDemandFolder**

#### **Description**

Specifies the location where the object-specific reports are configured.

**Value**

/Affinium Campaign - Object Specific Reports/offer/

# <span id="page-61-0"></span>Offer | partitions | partition <n> | Data Sources | (Data\_Source\_Template)

The configuration properties in this section lists information about the data source configuration template available in the Unica Centralized Offer Management in offer partition <n>.

# **JndiName**

#### **Description**

The JNDI name of Campaign data source.

**Value**

campaignPartition1DS

Unica Centralized Offer Management V12.0 Installation Guide | 10 - Unica Centralized Offer Management configuration properties | 60

# **Type**

#### **Description**

The database type used in Campaign

**Value**

<DatabaseType>

# <span id="page-62-0"></span>Offer | partitions | partition <n> | server | systemCodes

The configuration properties in this section lists information configured system codes available Unica Centralized Offer Management partition <n>.

# **offerCodeDelimiter**

### **Description**

Specifies the delimiter used for offer codes

**Value**

-

## **allowVariableLengthCodes**

#### **Description**

Specifies if variable length codes are allowed or not

#### **Value**

FALSE

# **displayOfferCodes**

### **Description**

Specifies whether the complete offer should be displayed or not

#### **Value**

FALSE

# <span id="page-63-0"></span>Offer | partitions | partition <n> | server | internal

The configuration properties to use Interact with Unica Centralized Offer Management.

# **internalIdLowerLimit**

## **Description**

Specifies the lower limit of the internal ID.

### **Value**

0

# **InternalIdUpperLimit**

### **Description**

Specifies the upper limit of the internal ID.

### **Value**

4294967295

# **InteractInstalled**

### **Description**

Specifies whether Interact is installed or not

### **Value**

NO

Unica Centralized Offer Management V12.0 Installation Guide | 10 - Unica Centralized Offer Management configuration properties | 62

# <span id="page-64-0"></span>Offer | partitions | partition <n> | offerCodeGenerator

The offer code generator configured with Unica Centralized Offer Management.

# **offerCodeGeneratorClass**

#### **Description**

Specifies the class name of the offer code generator

#### **Example**

com.unica.campaign.core.codegenerator.samples.ExecutableCodeGenerator

## **offerCodeGeneratorConfigString**

#### **Description**

Specifies the location where the config string will be stored

#### **Example**

./bin

## **defaultGenerator**

#### **Description**

Specifies the application that will be used for generating codes.

#### **Example**

uacoffercodegen.exe

## **offerCodeGeneratorClasspath**

#### **Description**

Specifies the class path of the offer code generator.

#### **Example**

codeGenerator.jar

# <span id="page-65-0"></span>Offer | partitions | partition <n> | Asset Picker

The Asset Picker application configurations for Unica Centralized Offer Management.

For more information, see Unica Asset Picker Administrator's Guide.

# <span id="page-65-1"></span>Offer | logging

The XML file containing the logging configurations for Unica Centralized Offer Management.

# **log4jConfig**

## **Description**

Specifies the location of the offer\_log4j2.xml file.

### **Value**

./conf/offer\_log4j2.xml

# <span id="page-65-2"></span>Offer | ProductReindex

The product reindex details Unica Centralized Offer Management.

# **startTime**

## **Description**

Specifies the start time for product reindex.

### **Value**

12:00:00

Unica Centralized Offer Management V12.0 Installation Guide | 10 - Unica Centralized Offer Management configuration properties | 64

# **interval**

## **Description**

Specifies the interval in minutes.

## **Value**

3600